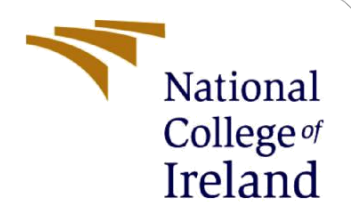

# Configuration Manual

MSc Research Project MSc Cybersecurity

Waleed Mustafa x20251785

School of Computing National College of Ireland

Supervisor: Michael Pantridge

### **National College of Ireland**

### **MSc Project Submission Sheet**

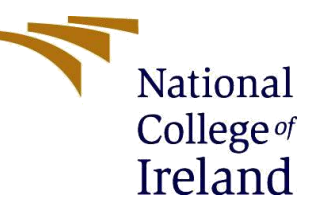

#### **School of Computing**

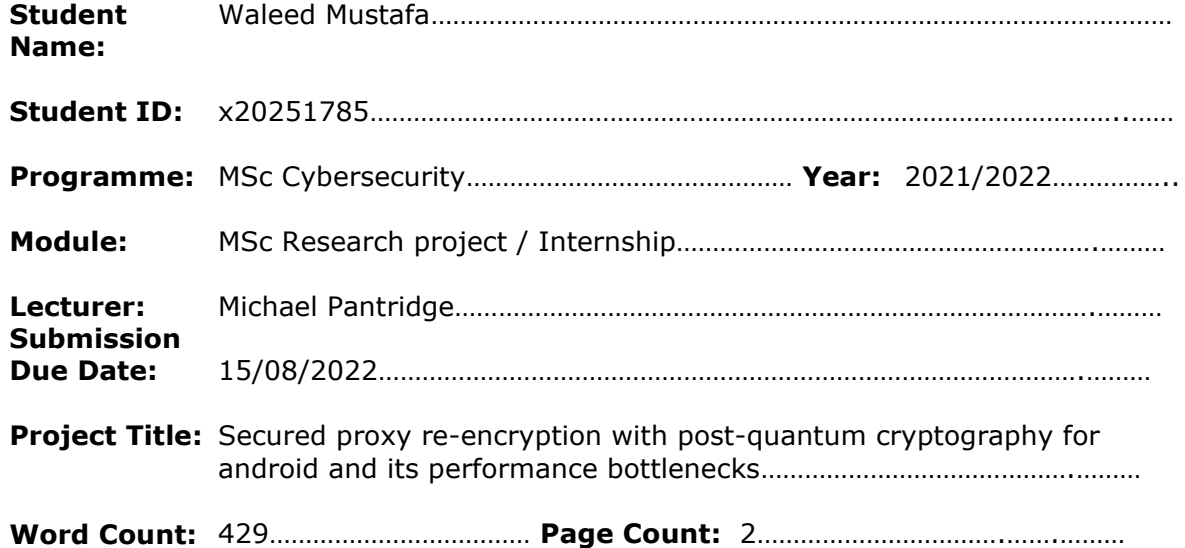

I hereby certify that the information contained in this (my submission) is information pertaining to research I conducted for this project. All information other than my own contribution will be fully referenced and listed in the relevant bibliography section at the rear of the project.

ALL internet material must be referenced in the bibliography section. Students are required to use the Referencing Standard specified in the report template. To use other author's written or electronic work is illegal (plagiarism) and may result in disciplinary action.

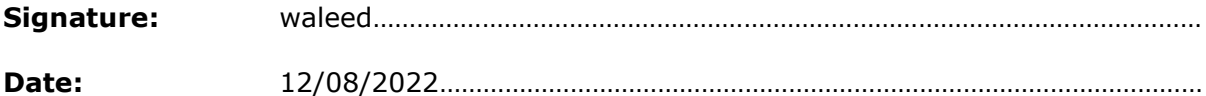

#### **PLEASE READ THE FOLLOWING INSTRUCTIONS AND CHECKLIST**

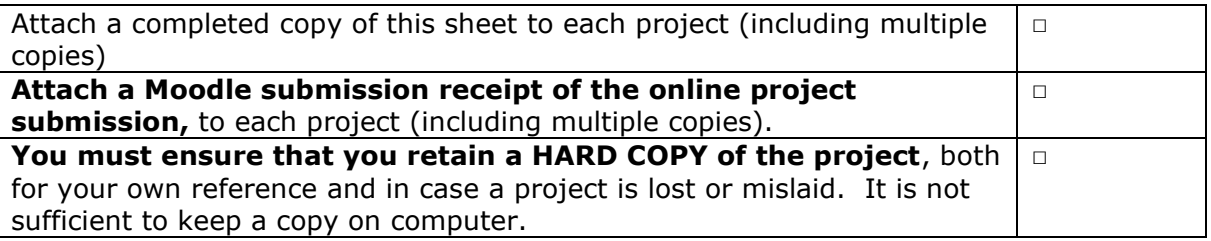

Assignments that are submitted to the Programme Coordinator Office must be placed into the assignment box located outside the office.

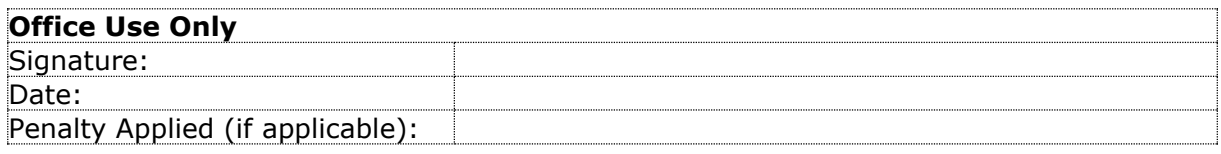

# Configuration Manual

## WALEED MUSTAFA X20251785

## **1 Purpose**

This document is provided to serve as a Configuration manual for setting up the server and application of Secured proxy re-encryption with post-quantum cryptography for android and its performance bottlenecks project. This is a research project proposed by Waleed Mustafa (x20251785) student of MSc cybersecurity at the National College of Ireland.

To facilitate the committee's tasks, it is vital to provide the delivery with accurate, exhaustive, complete, and clear configuration instructions. The main components that should be completely and correctly described are the following:

- Prerequisites
- Configuration procedure

## **2 Pre-requisites**

In this section, a list of installation prerequisites is mentioned that must be fulfilled before the installation can begin.

Prerequisites are of the order of

- Windows or Linux operating system
- NetBeans IDE, Android Studio, and Android Device
- JAVA added to System Environment Variables
- Have an account on Firebase.
- Make sure that ports 6000 and 6001 are not already in used

## **3 Configuration Procedure**

## **Server**

Step1: Open NetBeans (version 12.6 recommended).

Step2: In the menu bar click on the file button and drag your cursor to Import project and click from zip.

Step3: Find the zip file with the name "MyServerjava.zip" and click on import.

Step4: click on the services under the toolbar and expand the databases.

Step5: Add JDBC driver (version 8.0.29 recommended) and create a new derby database with username and password root.

Step6: Add 2 tables in the database Userdata (Username, Pubkey, Prikey, Keypair) and Filesuploaded(username, files).

Step6: Right-click on the database and select connect.

Step7: Open "MyServerJava.java" file and go to line number 129 and add the IP address of your android emulator.

At this point, your server is fully running.

## **Android application**

Step1: Open the android studio

Step2: From the menu bar select the file > new and then click on import project.

Step3: Find the file name "MSProject.zip" and click on import.

Step4: Expand the package com.example.msproject and open the "signup.java" file.

Step5: Go to line number 60 and add the server IP there.

Step6: Open the "login.java" file go to line number 123 and add the server IP there.

Step7: Open the "Login\_page.java" file go to line number 331 and add the server IP there.

Step8: Click on tools in the menu bar and select Firebase.

Step9: Click on "Cloud Storage for Firebase" select get started with cloud storage and follow the instructions to attach your file to Firebase.

Now click on the launch button to install and open your application in the android emulator. The application and server are now fully configured and running.